# R. Reports Menu: 1. Posting Register

### Table of Contents

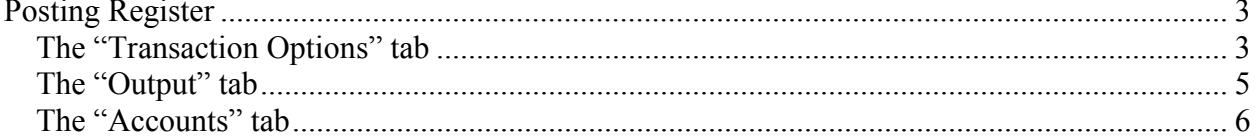

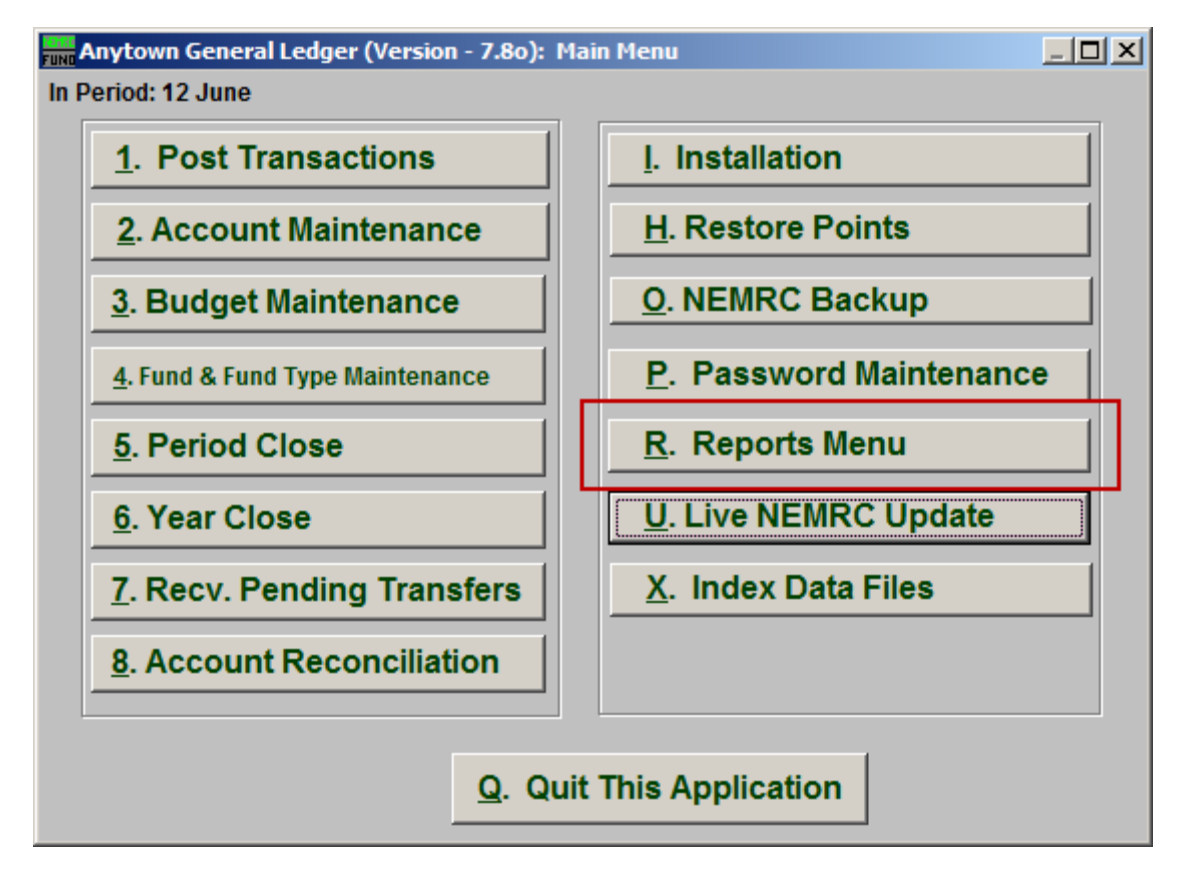

Click on "R. Reports Menu" from the Main Menu and the following window will appear:

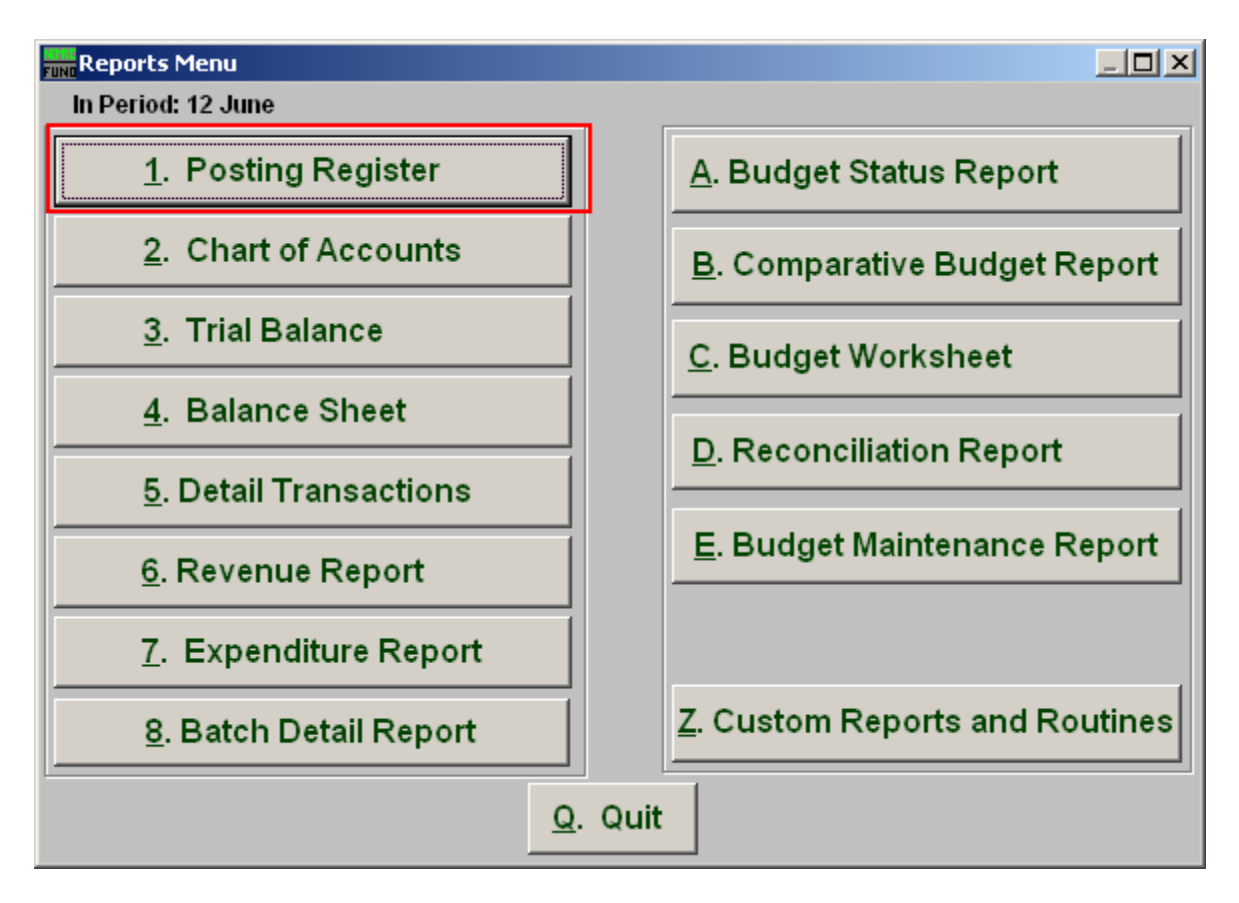

Click on "1. Posting Register" from the Reports Menu and the following window will appear:

### Posting Register

#### The "Transaction Options" tab

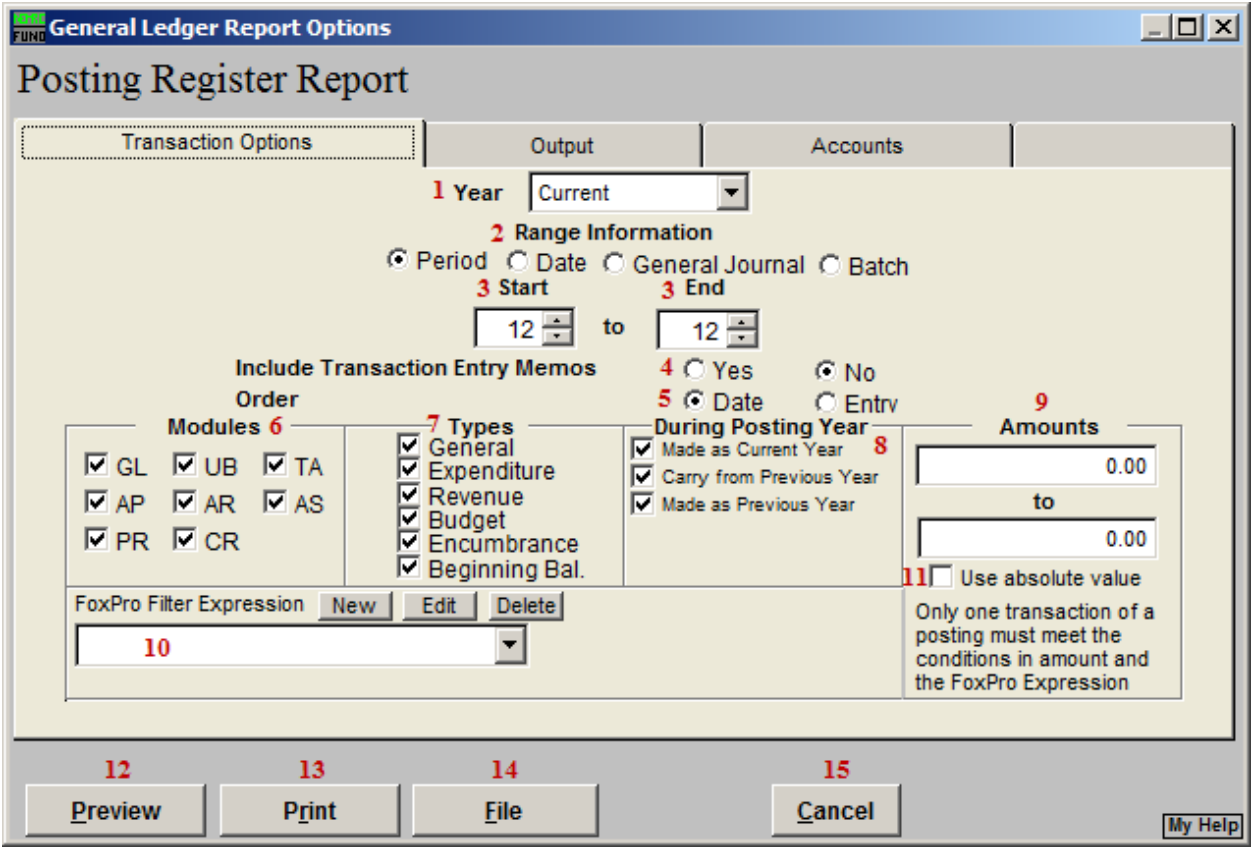

- **1. Year:** With the drop down arrow, select "Current" or "Last Year."
- **2. Range Information:** Select what you would like to use as a Range to print this report.
- **3. Start to End:** Depending on what you selected for "Range Information" enter in the corresponding start and end values here.
- **4. Include Transaction Entry Memos:** Select "Yes" if you want any memos that were entered in "Posting Transactions" to appear in the report.
- **5. Order:** Data can be presented in date or entry order.
- **6. Modules:** Select the "Modules" you want the report to include.
- **7. Types:** Select the "Types" of accounts you want the report to include.

- **8. During Posting Year:** These options will test conditions of postings for reporting. Made as a current year entry will test that it does not appear in the last year transactions file. Carried from previous year will test that the entry is a result of a posting made to the previous year and the system created an automatic entry to the current year as needed. Made as a previous year will test that the entry was a prior year posting with no required entry made in the current transaction file.
- **9. Amounts:** The option is available to restrict the report to posting amounts in a value range. This is helpful when trying to locate a specific amount for a transaction.
- **10. Use absolute value:** Check this box if you are unsure about the transaction amounts posting as a credit or debit values to ensure reporting both occurrences.
- **11. FoxPro Filter Expression:** A conditional reporting expression developed with NEMRC support. This evaluates account information to determine if the account should be included. Contact NEMRC support to learn more about this option.
- **12. Preview:** Click this button to preview. Refer to GENERAL PREVIEW for more information.
- **13. Print:** Click this button to print. Refer to GENERAL PRINTING for more information.
- **14. File:** Click this button to save on this computer. Refer to GENERAL FILE for more information.
- **15. Cancel:** Click "Cancel" to cancel and return to the previous screen.

#### The "Output" tab

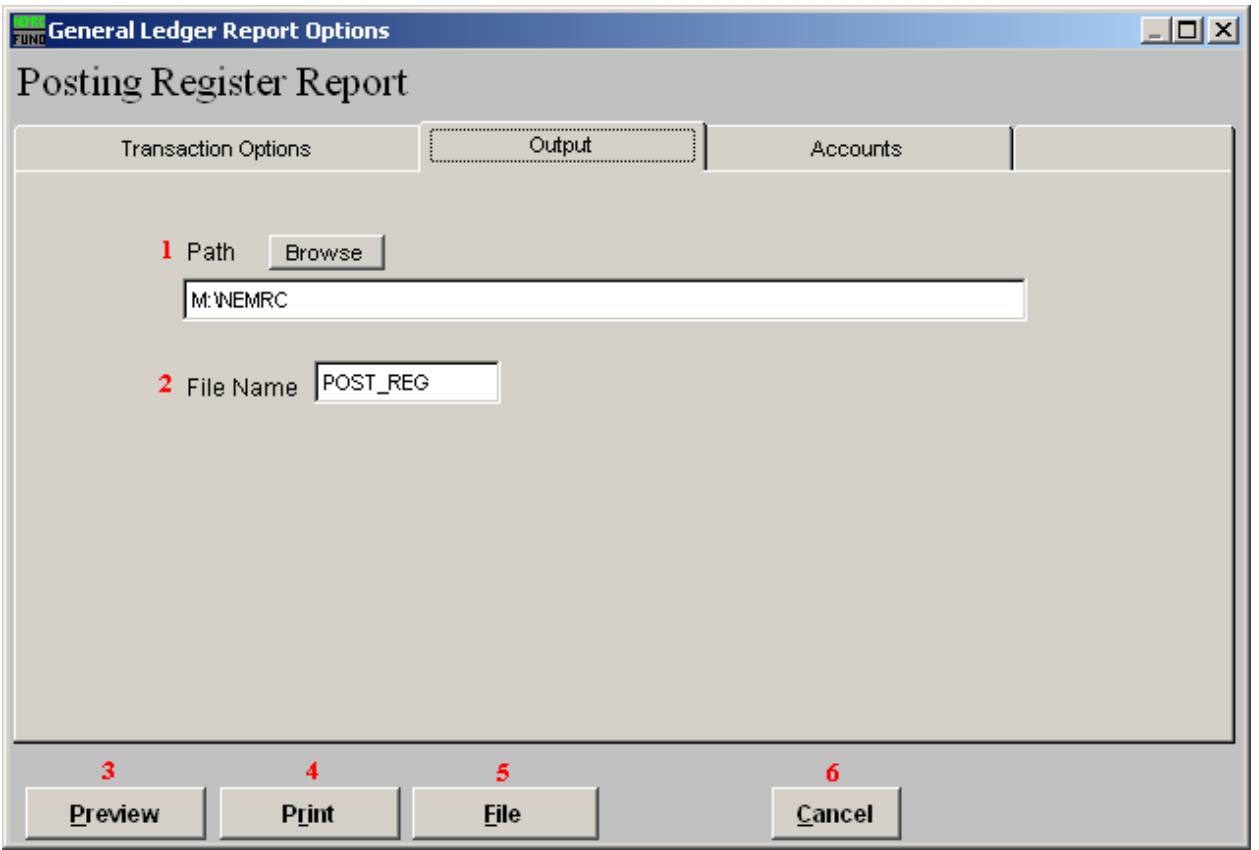

- **1. Path:** Type in the location of the folder you wish to save this report in when you export. You may click "Browse" to locate the folder.
- **2. File Name:** Type in the name that this report will be saved as.
- **3. Preview:** Click this button to preview. Refer to GENERAL PREVIEW for more information.
- **4. Print:** Click this button to print. Refer to GENERAL PRINTING for more information.
- **5.** File: Click this button to save on this computer. Refer to GENERAL FILE for more information.
- **6. Cancel:** Click "Cancel" to cancel and return to the previous screen.

#### The "Accounts" tab

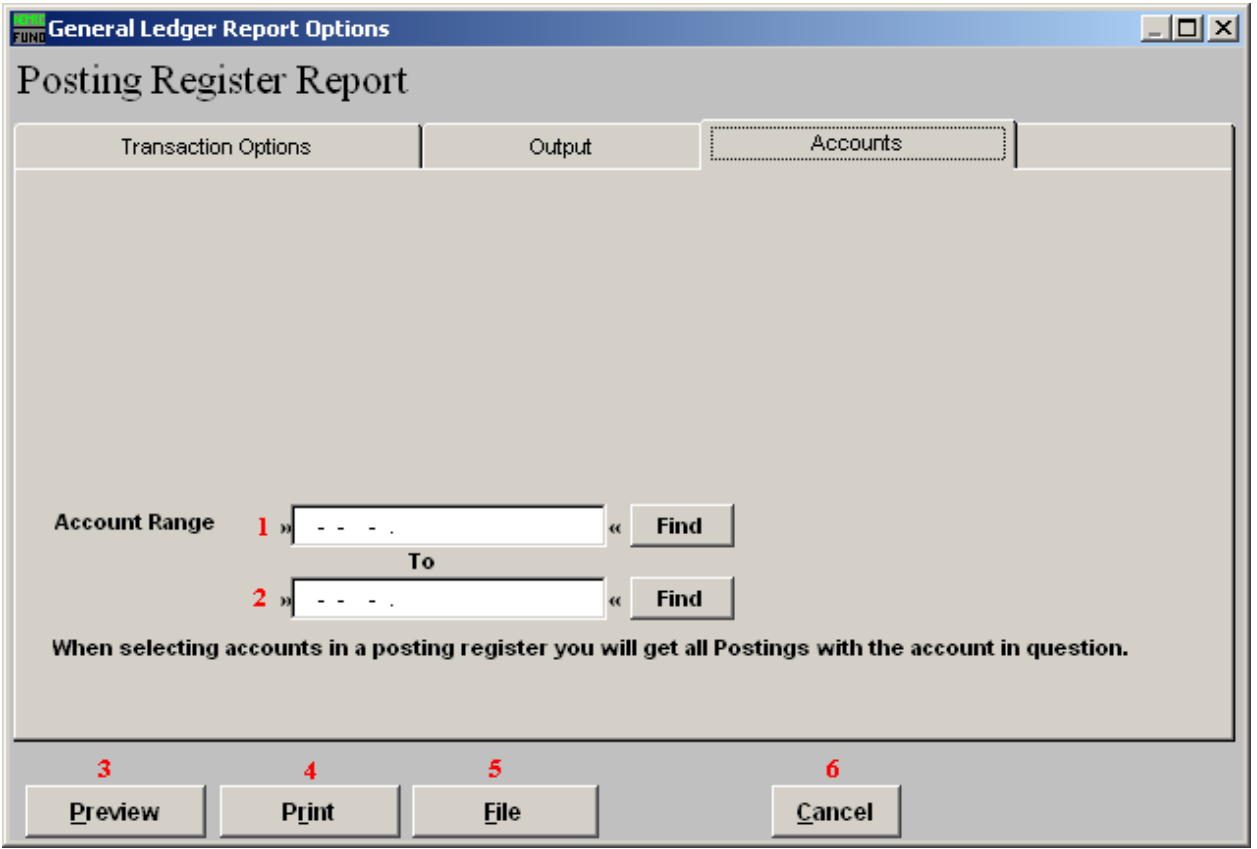

- **1. Account Range:** Enter in the Account you want the report to start with or click on the "Find" button and select from the menu.
- **2. To:** Enter in the Account you want the report to end with or click on the "Find" button and select from the menu.
- **3. Preview:** Click this button to preview. Refer to GENERAL PREVIEW for more information.
- **4. Print:** Click this button to print. Refer to GENERAL PRINTING for more information.
- **5.** File: Click this button to save on this computer. Refer to GENERAL FILE for more information.
- **6. Cancel:** Click "Cancel" to cancel and return to the previous screen.

NEMRC Page 6 of 6